# TLRBOJAL

| List Dial Dynamic                                                                                                    | Dial         |
|----------------------------------------------------------------------------------------------------|--------------|
| All Hot Leads                                                                                                    | •            |
|                                                                                                    | RESET        |
| Info Popup:<br>Caller ID: <b>+160856</b><br>Missed Connection<br><b>Spring Sale Offe</b><br>Auto Join:<br><b>STATUS OPTI</b> | n:<br>r<br>S |

– How To –

Dynamic Dial Supervisor Tools

# Dynamic Dial - Supervisor Tools

Topics

- Monitoring Features
- Authorize Supervisors
- Enable & Use Call Monitoring

# Dynamic Dial - Supervisor Tools

#### **Monitoring Features:**

- Choose one or more Dynamic Dial Sessions to monitor
- View a list of active calls
- Select a call and "Listen"
- Move from "Listen" to "Barge"

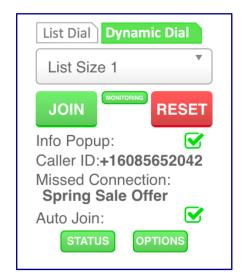

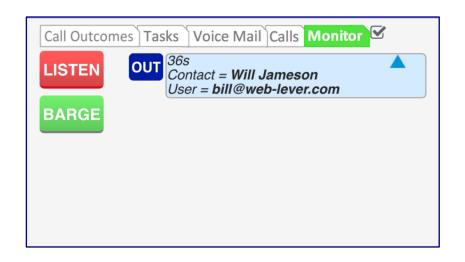

# Dynamic Dial - Supervisor Tools

#### Account Owner can Authorize Supervisors

- Find the Authorize form in your turboDial Management Account
- Add or Remove user Infusionsoft ID email Addresses

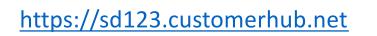

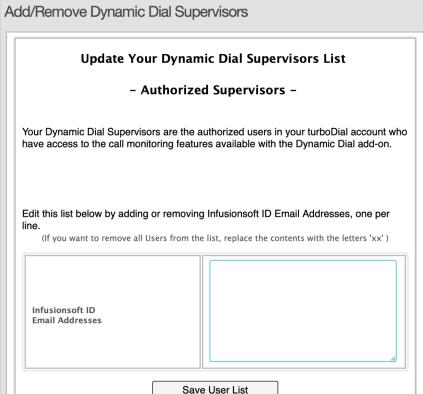

# **Enable Monitoring**

- Authorized Supervisors will see a "Monitoring" button next to the JOIN button
- Enable Monitoring for a List:
  - Choose the List in the Selector
  - Click the Monitoring button it will turn green
- Check if Monitoring is enabled:
  - Choose the List in the Selector
  - If the Button is green it is enabled
- Disable Monitoring for a List:
  - Choose the List in the Selector
  - Click the Monitoring button it will turn white

MONITORING

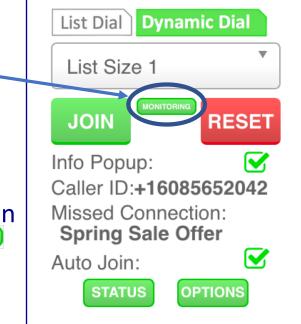

# Monitoring

- Authorized Supervisors will see a "Monitor" tab
- View Active Calls
  - Enable Monitoring for one or more lists
  - Active calls will appear on the Monitor tab
  - Calls disappear when they terminate
  - Multiple calls may be listed
  - Scroll to see the full list

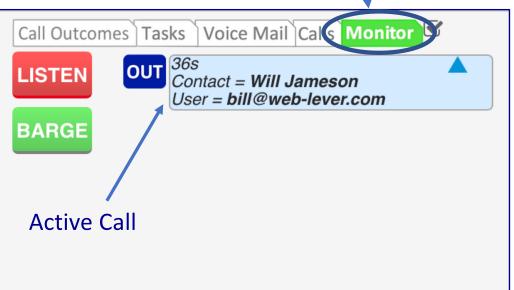

## Monitoring

Before you can enter Listen mode you must select a call by clicking it

 The selected call is displayed with a solid blue border

| Call Outcor | nes Tasks Voice Mail Calls Monitor                              |
|-------------|-----------------------------------------------------------------|
| LISTEN      | OUT 28s<br>Contact = Will Jameson<br>User = wwjenkins@gmail.com |
| BARGE       | User = wwjenkins@gmail.com                                      |
|             |                                                                 |
|             |                                                                 |
|             |                                                                 |

## TLRB®JIAL

# Monitoring

- Enter Listen mode: Select a Call and click "Listen"
  - Your selected <u>Calling Device</u> will be added to the call

| Calling Device: | -+ |
|-----------------|----|
| This PC         | •  |

- The other parties cannot hear you and are not aware you are listening
- Stop Listen mode by clicking Hangup

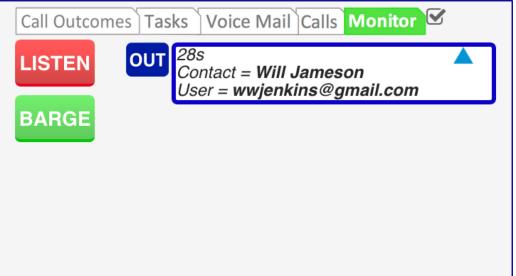

### TLRB®JIAL

## Monitoring

- Enter Barge mode: Click "Barge"
  - Must have a call in Listen mode
  - The current Listen mode call is modified to Barge mode
  - The other parties can now hear you
- Stop Barge mode by clicking Hangup

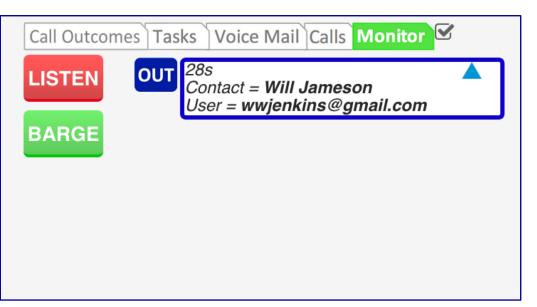

# TLRBOJAL

| List Dial Dynamic Dial                                                                                           |  |
|----------------------------------------------------------------------------------------------------|--|
| All Hot Leads                                                                                                    |  |
|                                                                                                    |  |
| Info Popup:<br>Caller ID:+16085652042<br>Missed Connection:<br>Spring Sale Offer<br>Auto Join:<br>STATUS OPTIONS |  |

## **Dynamic Dial**

Autonomous Simplicity Control

Thanks for viewing Dynamic Dial: Supervisor Tools